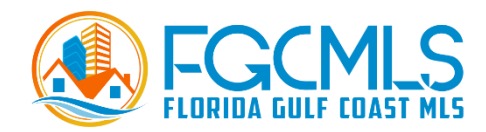

## **How to Create a CMA in Remine?**

Create custom CMA's directly from Remine. Remine CMA appears when you click the Create CMA button on the Property Details page.

- 1. Access the property details page for the property you wish to create a CMA.
- 2. Click Create CMA from the menu options. From the drop down, select Remine CMA 360.

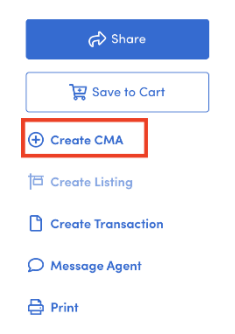

3. Continue to Steps to Personalize Your CMA 360.

## **Steps to Personalize Your CMA 360**

- 1. Select Criteria
	- The Select Comparables Criteria page appears, and the selected property is automatically added to your Carts. Fill out the form based on the comps that you want to find.
	- Click the Search button at the bottom of the page.

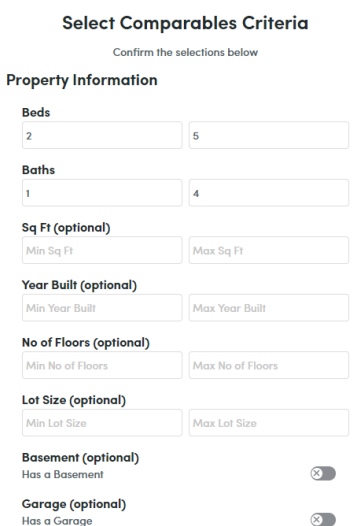

## 2. View Results

• The View Results page appears.

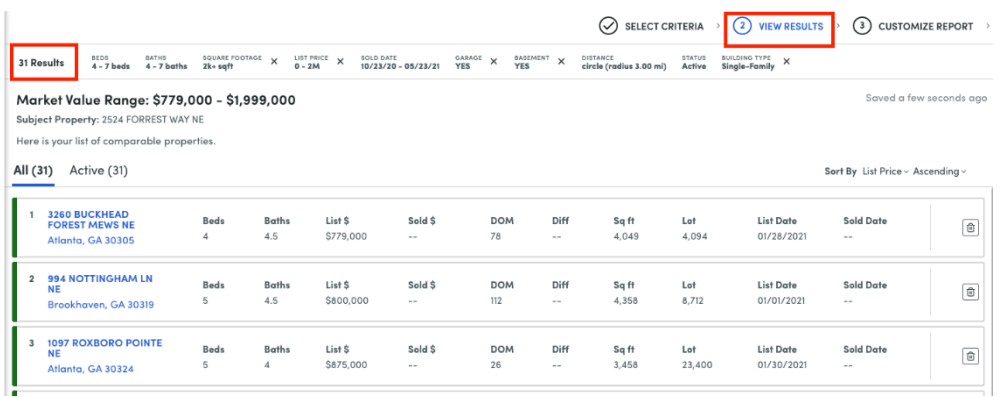

- Review the list of comps. You can adjust them as needed.
	- Hover over a list item and the corresponding pin on the map wobbles to identify itself.
	- To view the Property Details page for that property, click an address in the list.
	- To remove a comp from your CMA, in the row for the property, click the Remove button.
	- To add a removed comp back to your CMA, in the row for the property, Add button.
- Click the Save & Continue button in the upper right corner to move to the next step.
- 3. Customize Report
	- The Customize Report page appears.

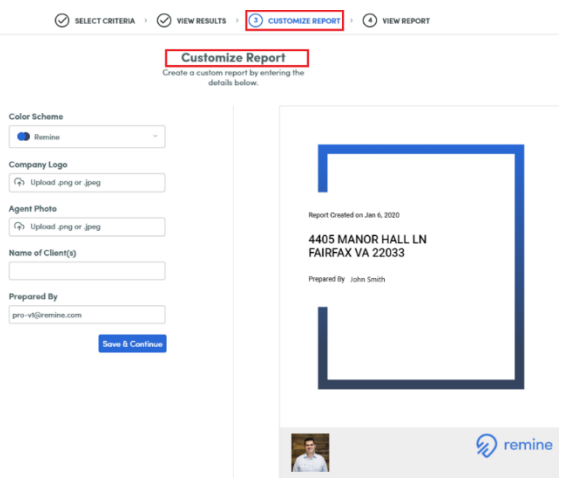

- Customize the look and feel of your PDF report by selecting a color scheme, uploading a photo and logo, typing the name of the clients, and adding which agent(s) prepared the report.
- Click the Save & Continue button at the bottom of the page to move to the next step.
- 4. View Report

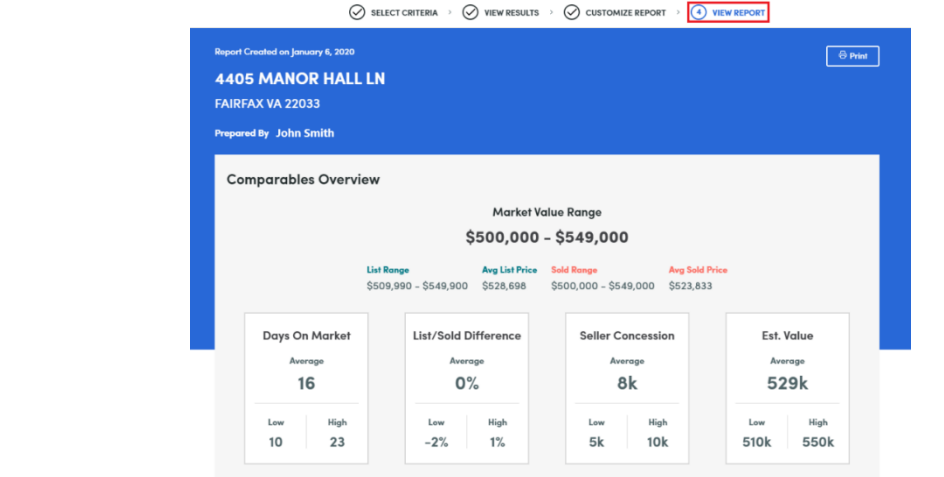

• Print the PDF of your CMA by clicking the Print button in the upper right corner of the screen. (Locate Print option in top right corner of blue area)